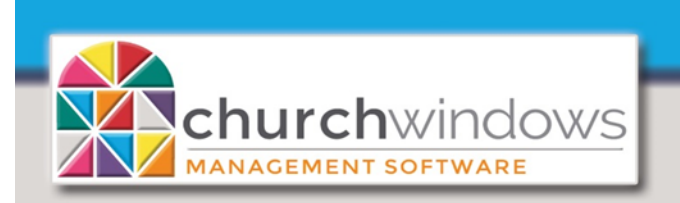

## **Membership**

**Version 22 & Newer** 

Basic Labels (Rev 4/20)

Use the *Labels* feature to generate labels. You can access this function from various places throughout Church Windows.

To begin, go to *Membership> Reports (using the Portal at the center of the screen).* 

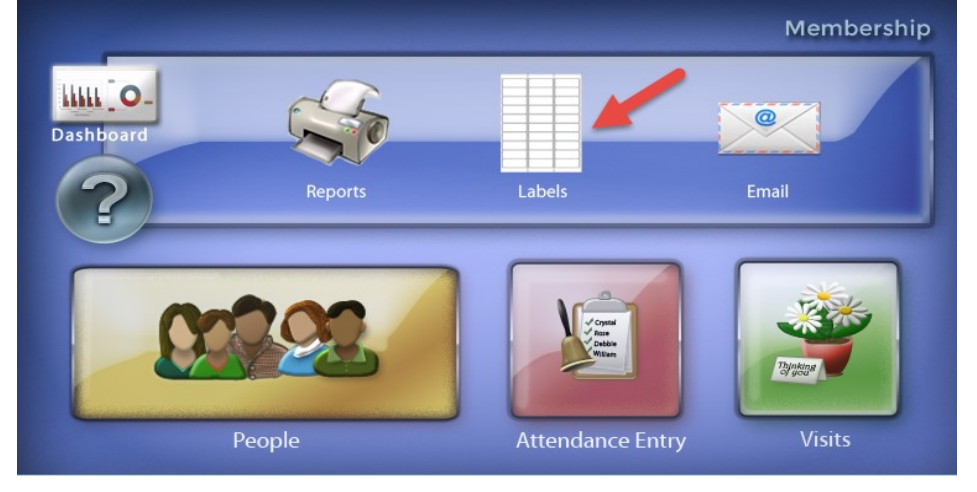

*Go to Reports/Export>Reports & Labels>Reports/Directory/Export* 

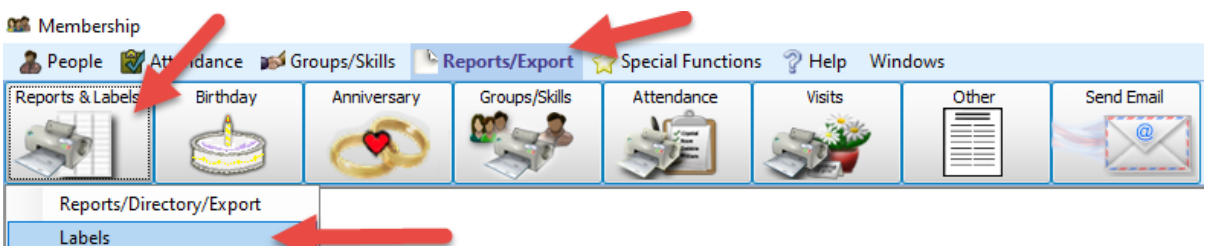

On the *Step 1 – Select who should have labels printed;*- choose the criteria for who will print on your report.

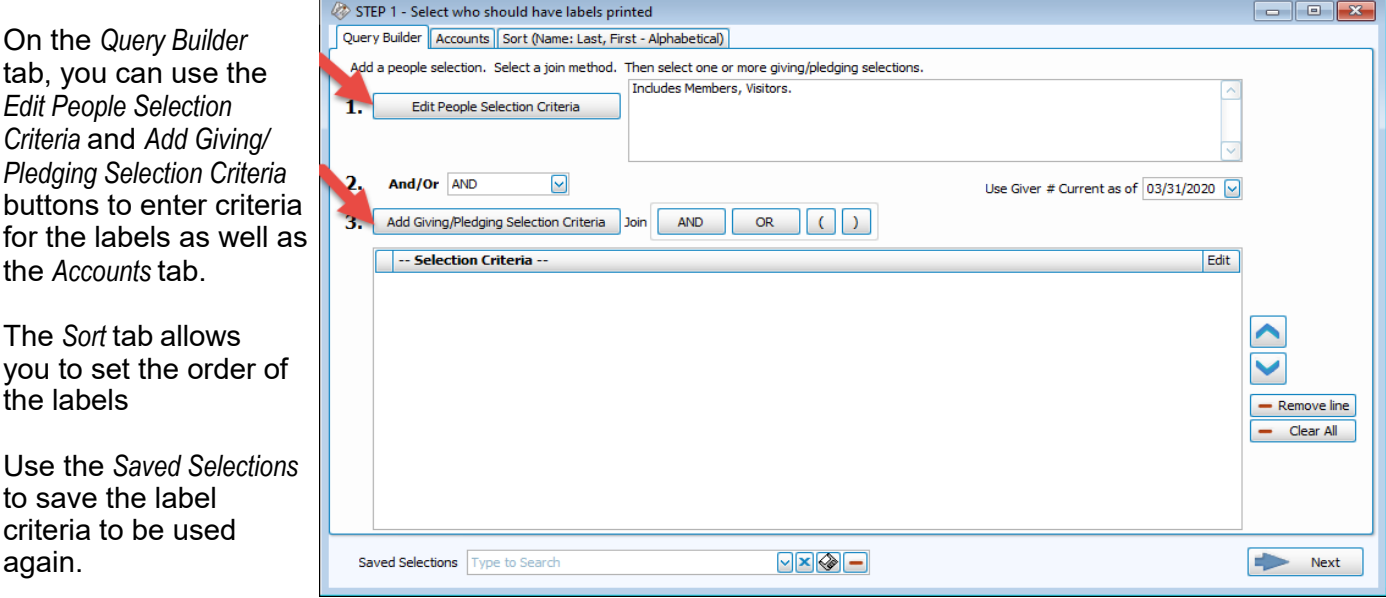

*OR*

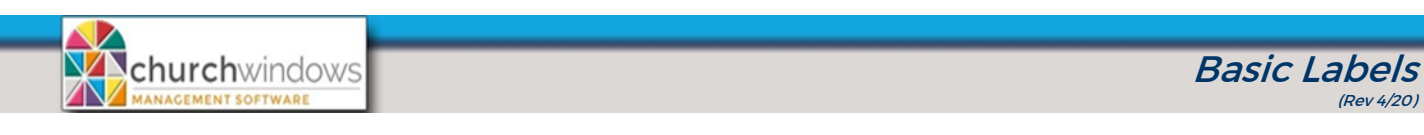

*Example: labels for people that have a Mailing Code of All Mailings* and sorted by *Zip Code.* 

## Click **#1 Edit People Selection Criteria**

On *Edit People Selection* 

- 1. Choose *Mailing code*
- 2. Choose *All Mailings*
- 3. Click +*Add to Selection*
- 4. *Categories* selected are *Members* & *Visitors*
- 5. Click *OK.*

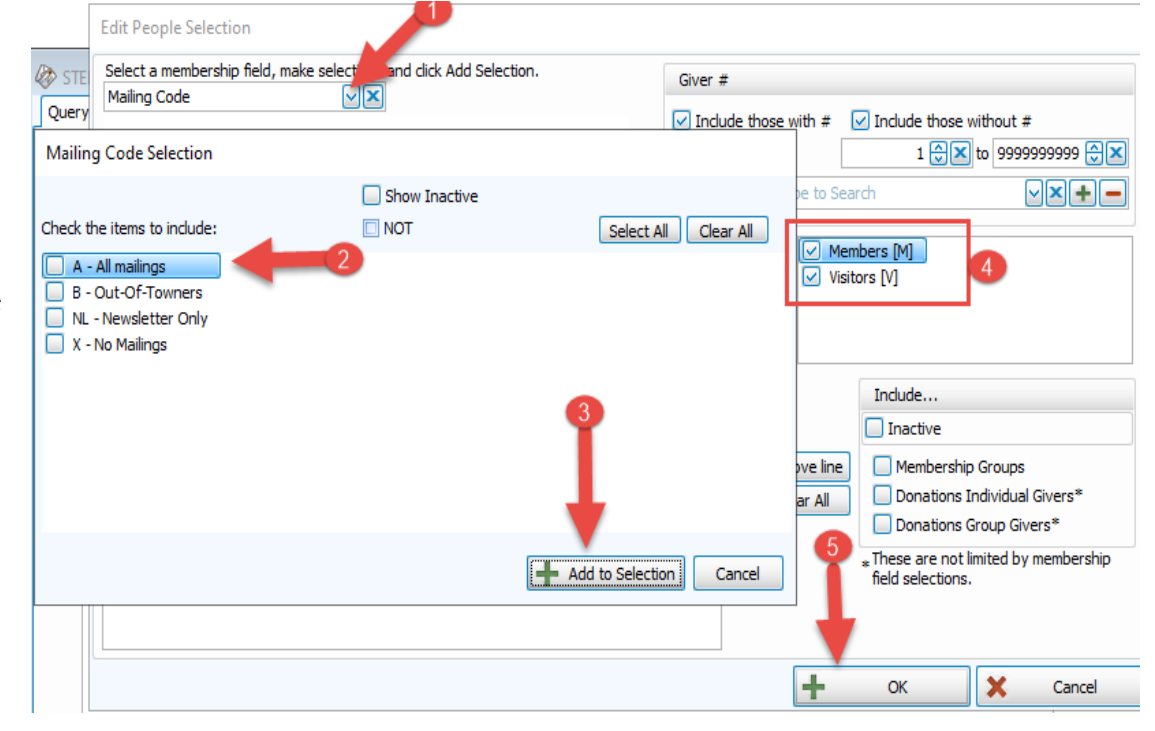

Back at *Step 1* - click on the *Sort* tab.

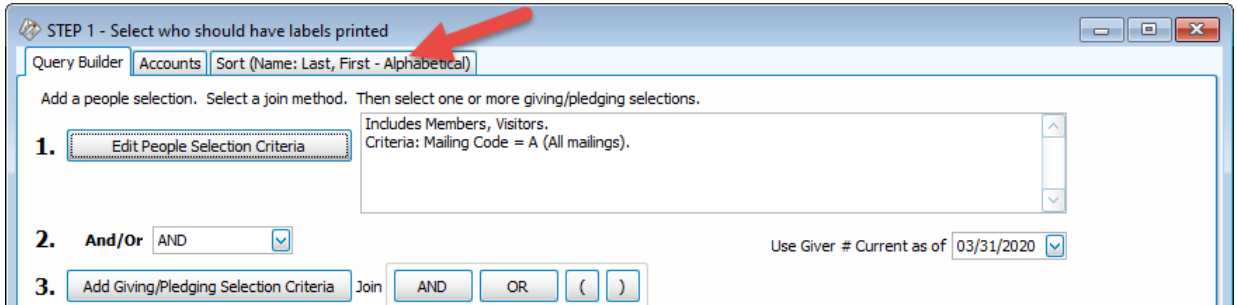

At *Sort Field 1* click the drop arrow to change the sort to *Zip Code.*

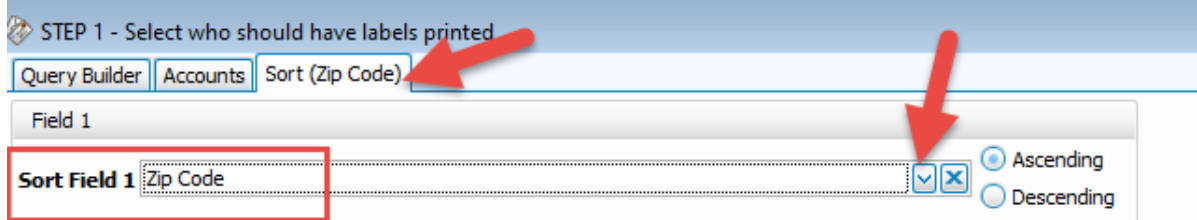

Click *Next.*

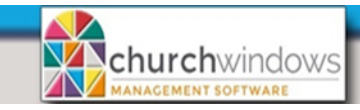

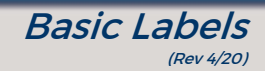

## On the **Step 2 – Select the label layout**

Church Windows provides two label templates. Choose the *Label Layout*.

- [Template] Avery 5160 With Mailing Label Uses the Mailing Label in the Family record
- [Template] Avery 5260 With Name(s) Uses the Individual Names in the Individual record
- If you are using another label other than Avery 5160, see Page 4.

*One label per*, choose the *Individual, Giving Unit* or *Family* receiving the mailing.

At bottom left of the screen, the people that meet your report criteria in *Step 1* appear.

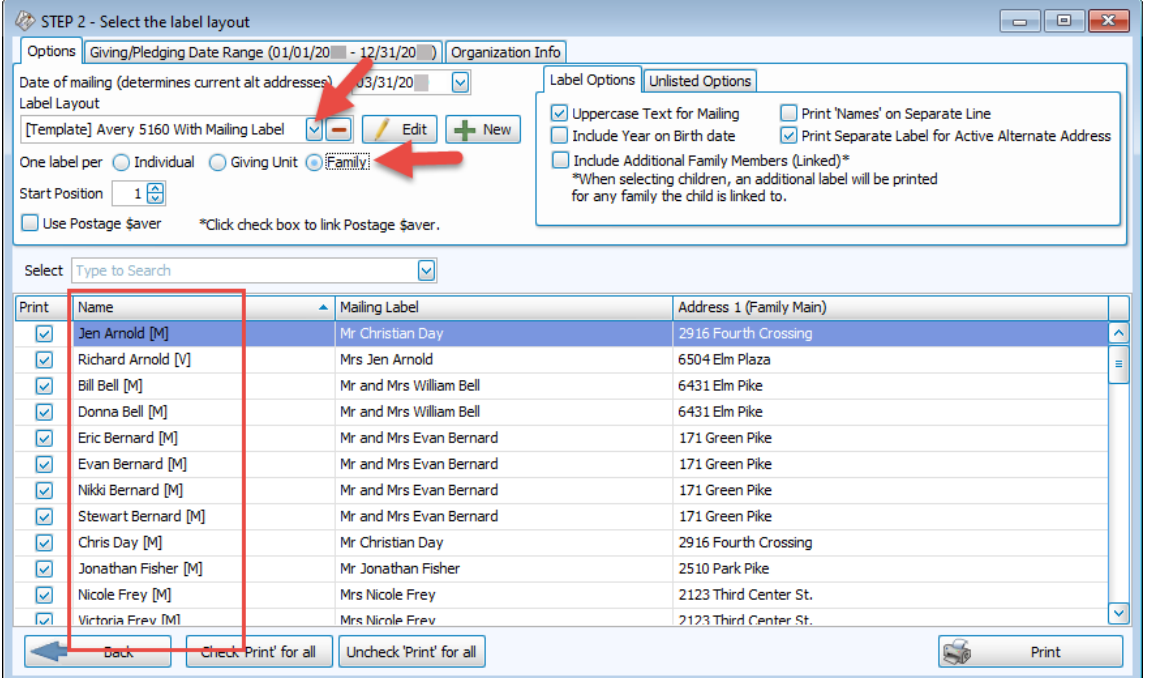

## Click *Print.*

*Label Preview* appears*.*

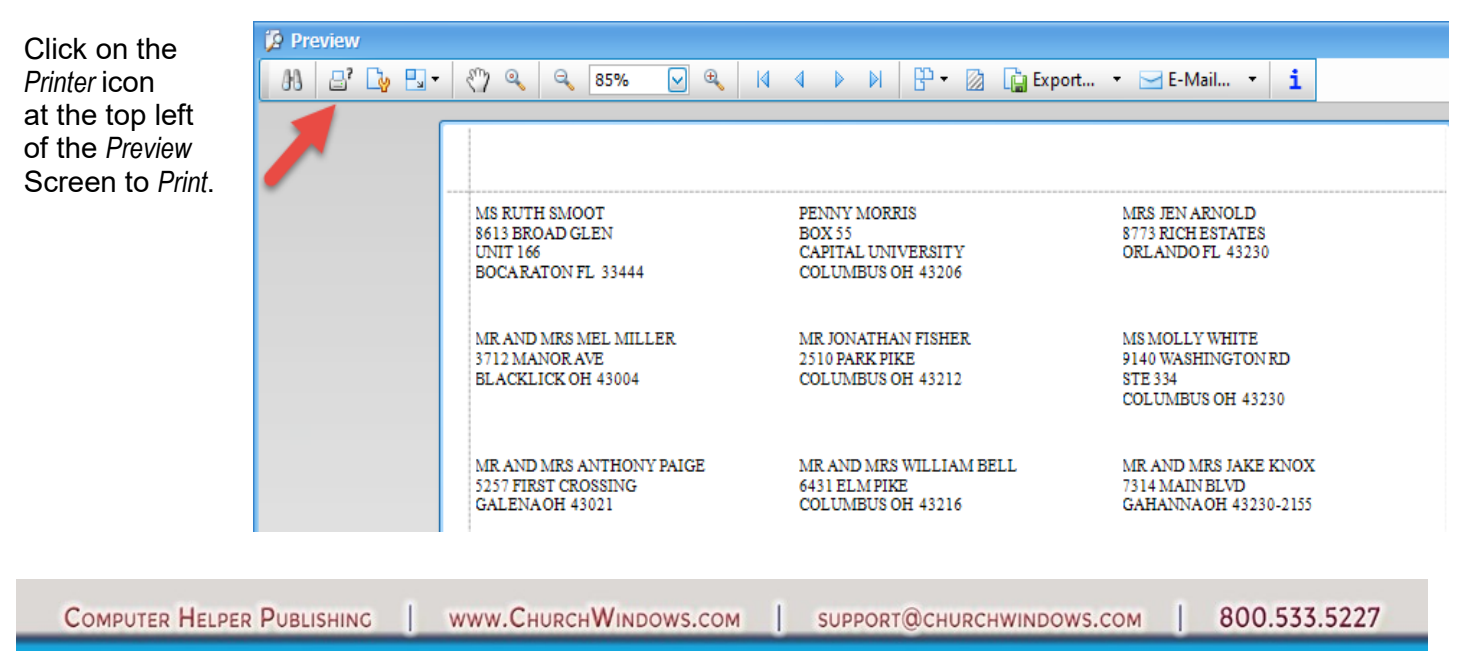

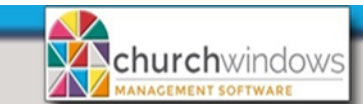

If you are using a label other than Avery 5160, you will need to create a *New* label. This is done by clicking on the *+New* button to the right of the *Label Layout* field

Basic Labels

(Rev 4/20)

• Choose the *Label Product* and *Product Number*. Click *Finish*.

**NOTE:** If the label you are using is not listed under the *Product Number* drop down, click *Next*, which allows you to enter the label's parameters.

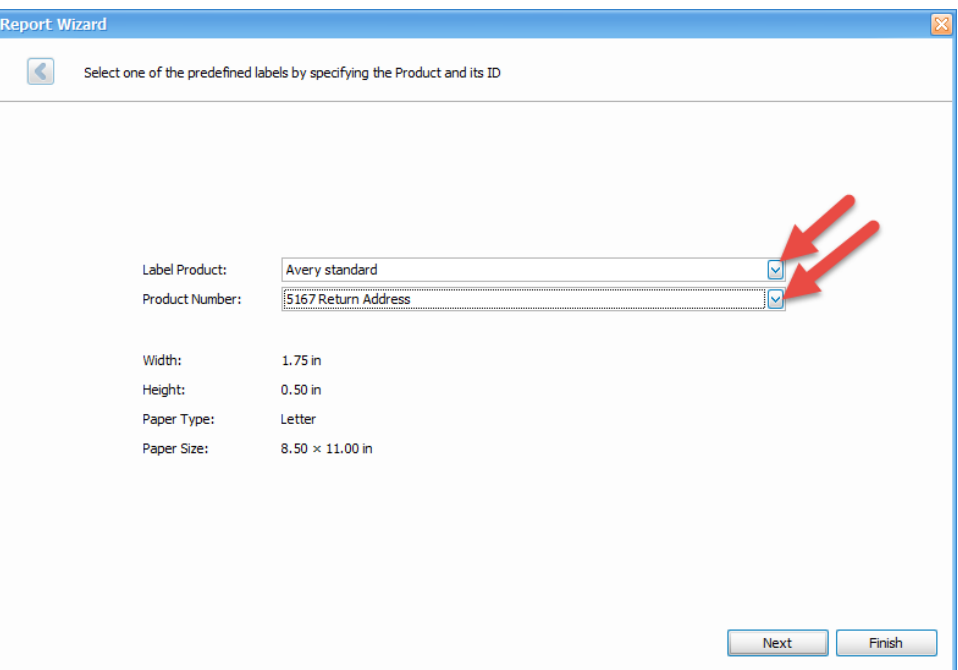

- The *Report Designer* appears with the *Mailing Label* and *Current Address*. Click *Save.*
- The label you just created will now appear in the *Label Layout* drop down list.